# Petunjuk Penggunaan Sistem Online Trading

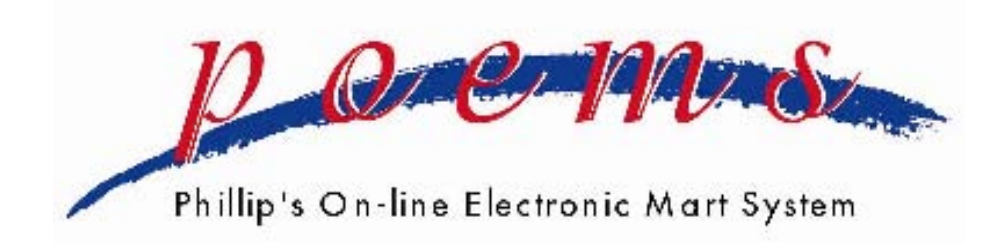

## Customer Care

 Telp :021-57 900 900 Fax :021-57 906 765 E-Mail :enquiry@phillip.co.id

#### Cara akses ke jaringan sistem POEMS

 Untuk dapat mengakses sistem POEMS, nasabah harus masuk ke situs POEMS yaitu **www.poems.co.id** atau **www.poems.web.id** melalui web browser. Sebelum mengakses ke situs POEMS pastikan dahulu komputer anda telah terinstall java dan koneksi internet berjalan dengan baik.

#### Tampilan utama POEMS

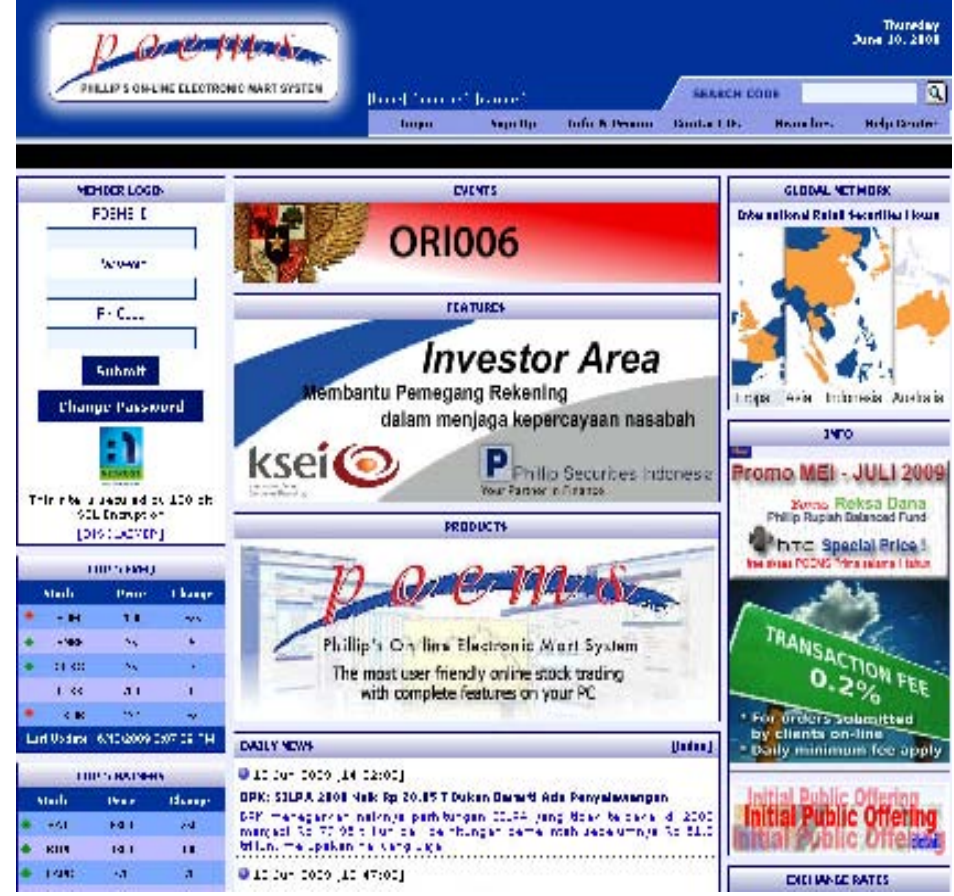

#### Halaman Login

 Untuk dapat mengakses sistem online trading POEMS nasabah diharuskan memasukan POEMS ID, Password, dan Pin Code pada Member Login atau menu Login.

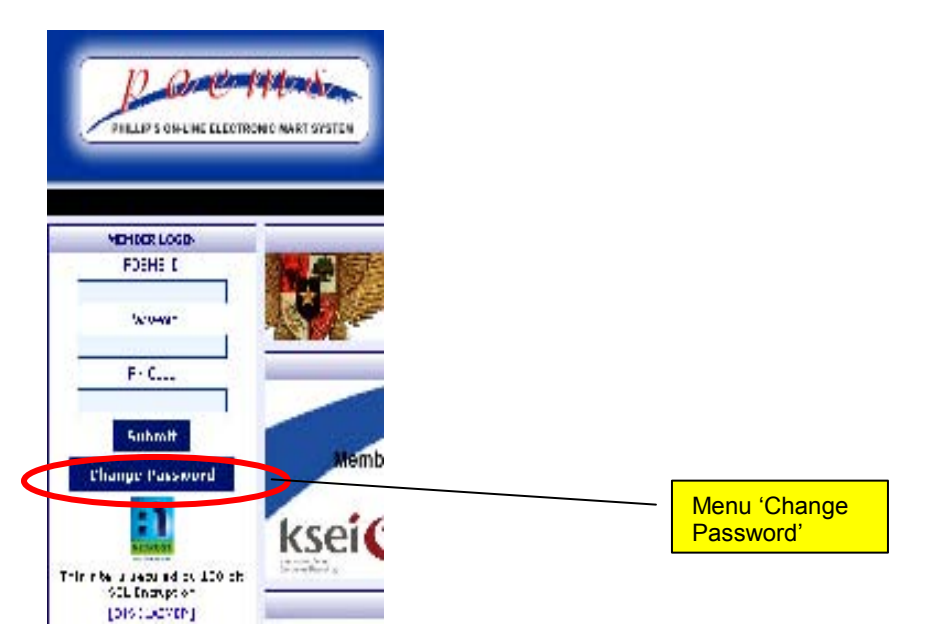

Masukkan POEMS ID, Password, dan PIN yang diberikan POEMS Customer Care, jangan melakukan kesalahan input pada Password lebih dari tiga kali, karena account akan di-suspend oleh sistem. Bila account ter-suspend, silahkan menghubungi POEMS Customer Care untuk mengaktifkan kembali account anda.

#### Mengubah Password

 Untuk dapat mengaktifkan account, anda diharuskan mengubah Password yang diberikan oleh POEMS Customer Care pada menu Change Password.

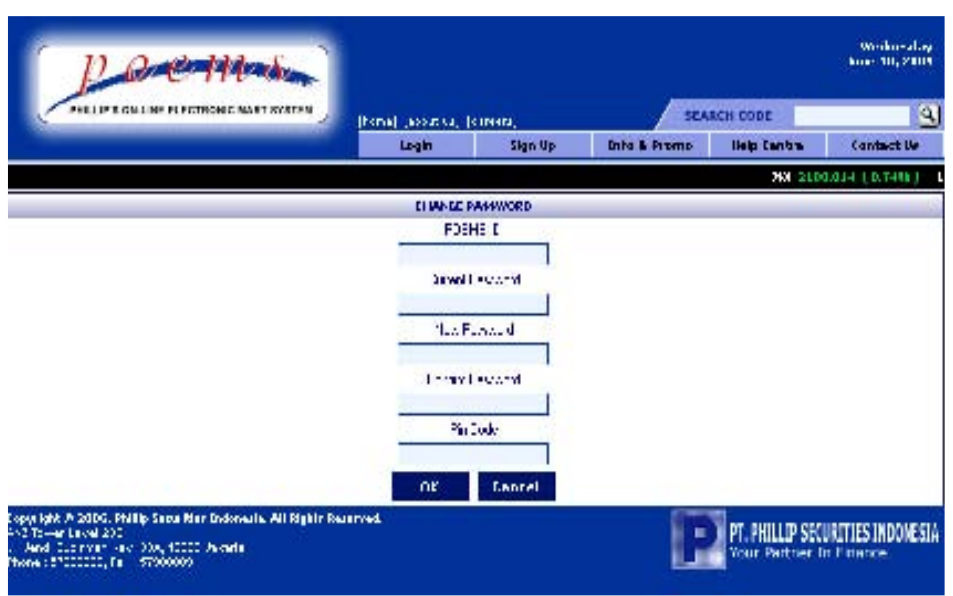

- Masukan POEMS ID dan Current Password yang telah diberikan oleh POEMS Customer Care
- Masukan Password yang baru pada text box New Password dan ulangi pada text box Confirm Password. ( Password minimal 6 dan maksimal 8 karakter, di mana dapat berupa huruf, angka ataupun kombinasi keduanya, dan *case sensitive*). Password yang dimasukan pada text box New Password dan Confirm Password harus sama.
- Masukan Pin Code lalu klik *"*Change Password"

## ANNOUNCE

#### (Pengumuman POEMS)

 Setiap kali nasabah login, maka halaman pertama yang muncul adalah "Announce" yang menampilkan pengumuman dari POEMS dan pengumuman lain berupa POP UP. Pada halaman ini ada beberapa menu terkait yaitu :

- Margin Information, berisi stock saham marginable
- Warrant Information, berisi warrant yang listing di bursa
- PreOpening Stock, berisi stock yang mengikuti sesi pre-opening

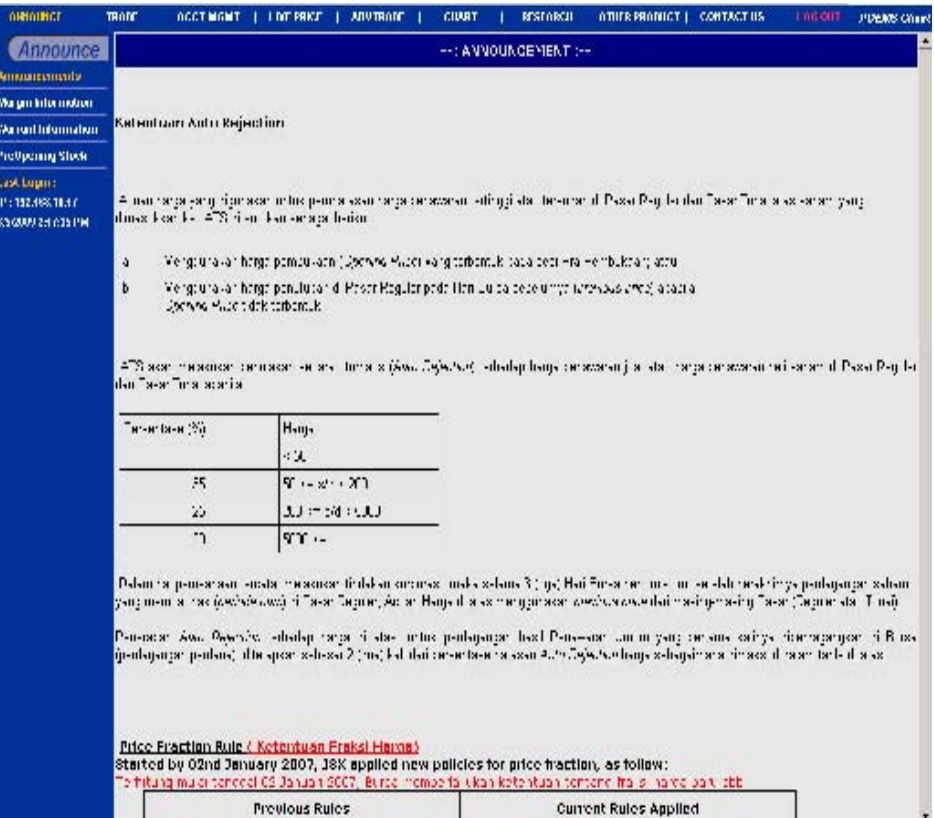

## TRADE

 Halaman ini menampilkan harga-harga saham, tetapi yang ditampilkan tidak update, jadi nasabah diharuskan klik "Refresh" untuk mendapatkan harga yang terbaru.

 Menu ini ditampilkan bagi pengguna internet yang koneksinya lambat. Disarankan bagi pengguna akses internet yang cepat melihat harga di ADVTRADE karena menu tersebut sudah *realtime* ,tidak perlu di *refresh*.

Untuk keterangan detail sub menu pada feature ini, bisa dilihat pada bagian ADVTRADE

NOTE : Semua data harus direfresh

## ACCOUNT MANAGEMENT

 Menu ini menampilkan data keuangan maupun administrasi saham yang dimiliki, tetapi hanya memperhitungkan data sampai dengan hasil dari 1 hari transaksi yg lalu, tidak ter-update dengan transaksi yg dilakukan pada hari yang bersangkutan.

Sub-menu yang terdapat pada menu Account management adalah:

#### Outstanding Position

 Halaman ini berfungsi untuk manampilkan semua transaksi yang masih outstanding (belum terselesaikan secara keuangan).

Informasi yang disampaikan hanya transaksi yang masih outstanding, beserta dengan infromasi tanggal transaksi dan tanggal jatuh tempo.

Dibagian ini user dapat mengetahui jumlah uang yang harus dibayar maupun yang akan diterima atau uang yang masih tersimpan/deposit.

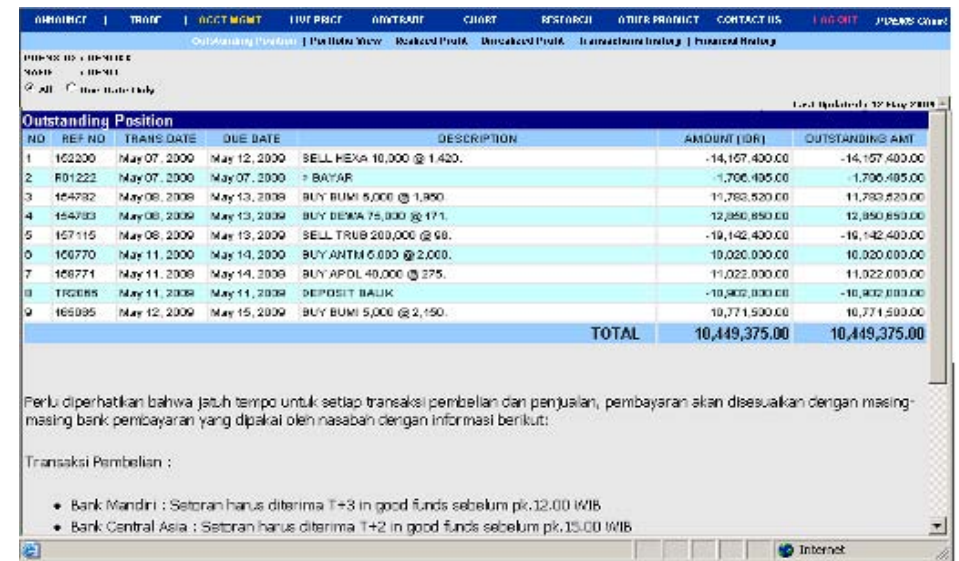

Terdapat pilihan yang bisa ditampilkan yaitu jika nasabah meng klik button all, maka outstanding akan menampilkan hingga keseluruhan transaksi (walaupun belum jatuh tempo)

 Tetapi jika nasabah meng klik button due date only maka outstanding akan menampilkan transaksi yang jatuh tempo pada hari tersebut saja.

Jika nilainya minus (-) bearti client masih mempunyai uang di PT. Phillip Securities Indonesia.

 Jika nilainya minus (+) bearti client masih kewajiban untuk membayar, sesuai dengan tanggal jatuh tempo.

Note : Jatuh tempo ditampilan mengikuti pengguna account Mandiri (T+3), Jika bank selain mandiri untuk jatuh tempo beli T+2 dan Jual T+4

#### Portfolio View

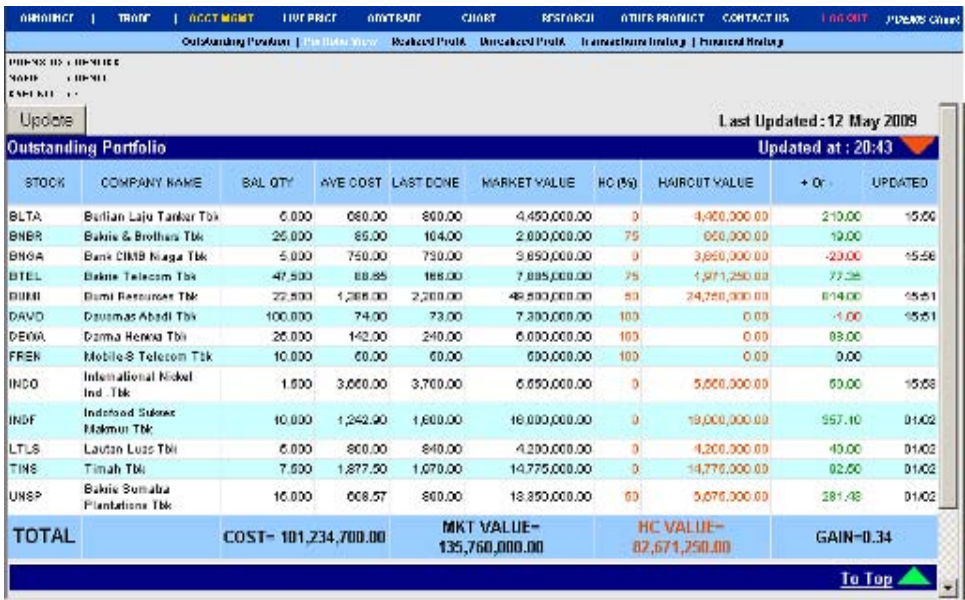

Penjelasan dari setiap detailnya adalah :

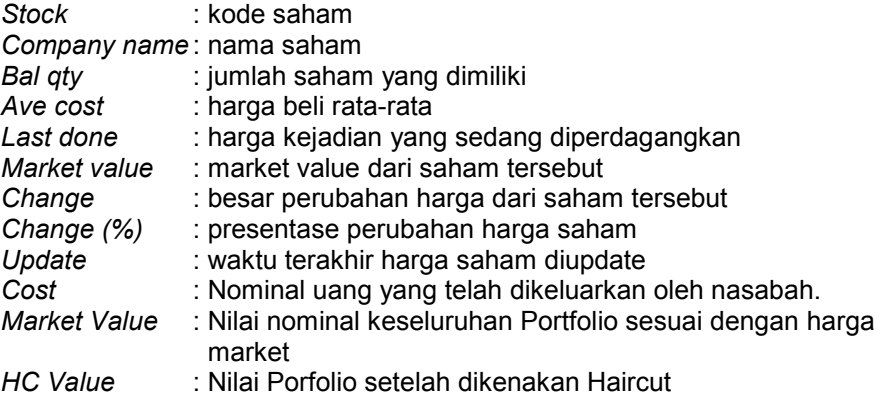

#### Realized Profit

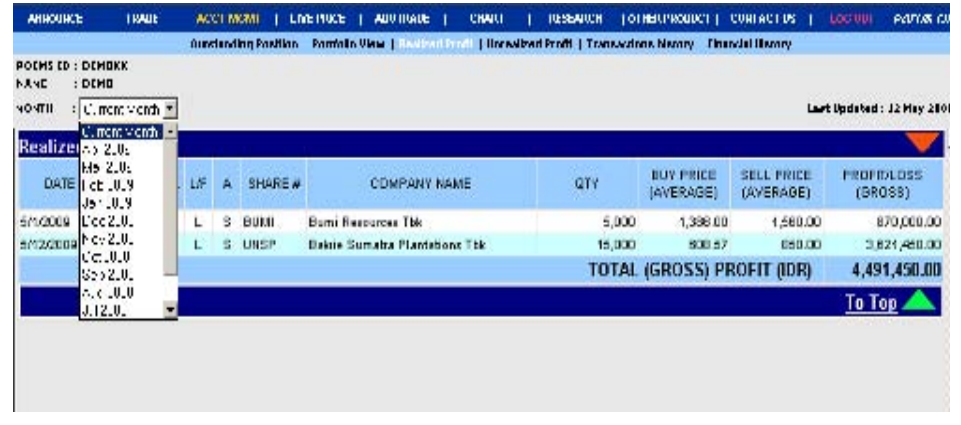

Halaman ini berfungsi menampilkan keuntungan / kerugian yang diperoleh client dari transaksi penjualan saham yang pernah dilakukan selama periode tertentu.

Penjelasan dari setiap detailnya adalah :

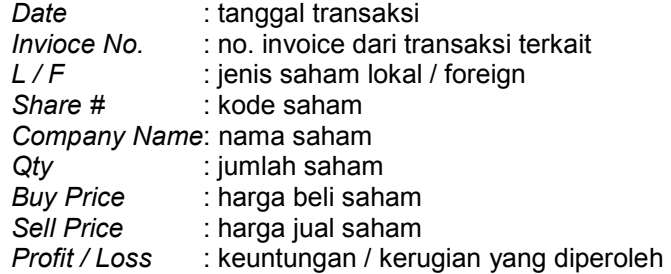

Pilih *Month* untuk menampilkan realized profit pada bulan yang dipilih, default yang ada adalah 1 bulan yang lalu dari tanggal system.

#### Unrealized Profit

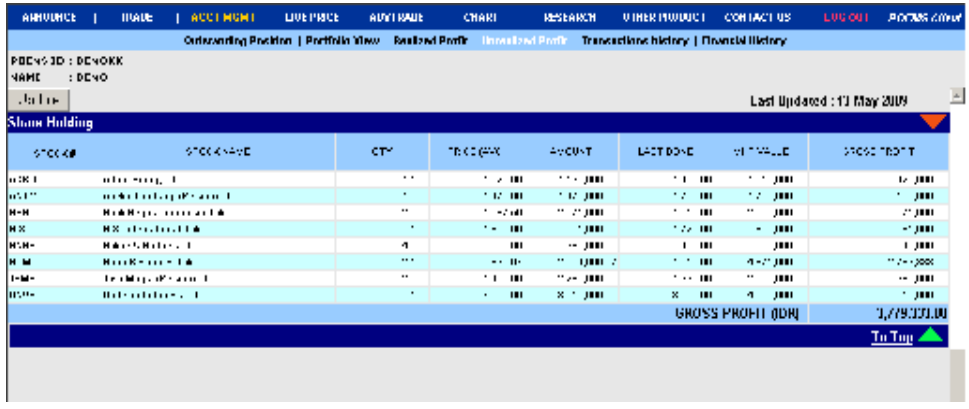

Halaman ini berfungsi untuk menampilkan perhitungan perkiraan keuntungan/kerugian berdasarkan harga dibursa.

Untuk penjelasan setiap field lihat penjelasan pada realize profit.

#### Transaction History

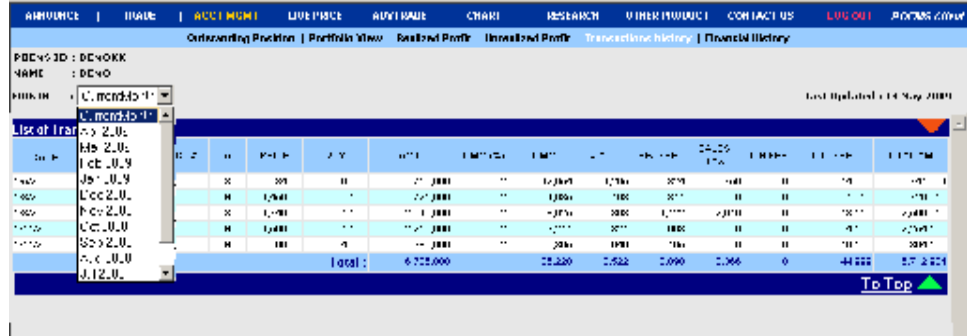

Halaman ini berfungsi untuk menampilkan daftar transaksi per bulan yang pernah dilakukan. Menu ini menyimpan data selama 1 tahun.

#### Financial History

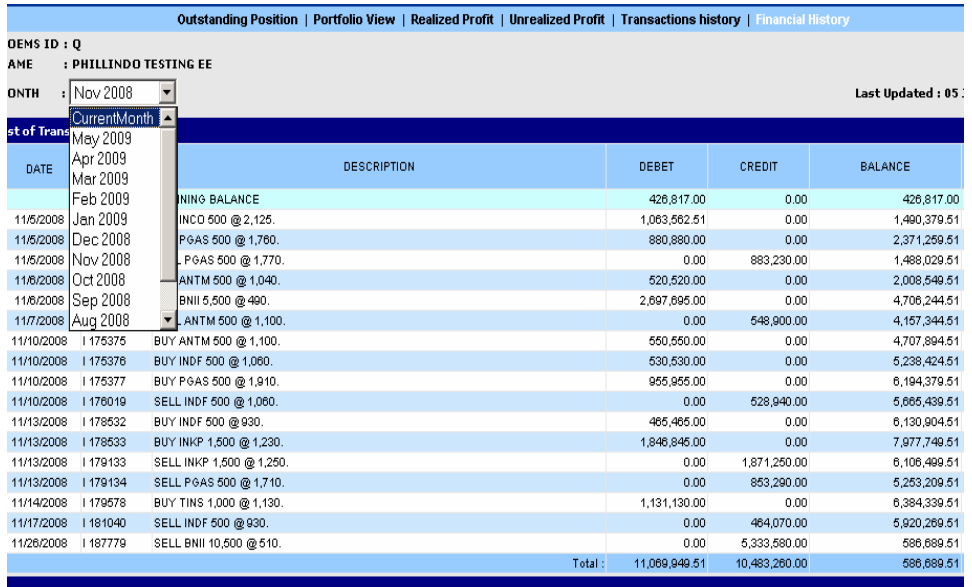

Halaman ini berfungsi untuk menampilkan daftar transaksi dan laporan transaksi keuangan per bulan yang pernah dilakukan oleh client yang bersangkutan.

Penjelasan dari setiap detail adalah sebagai berikut:

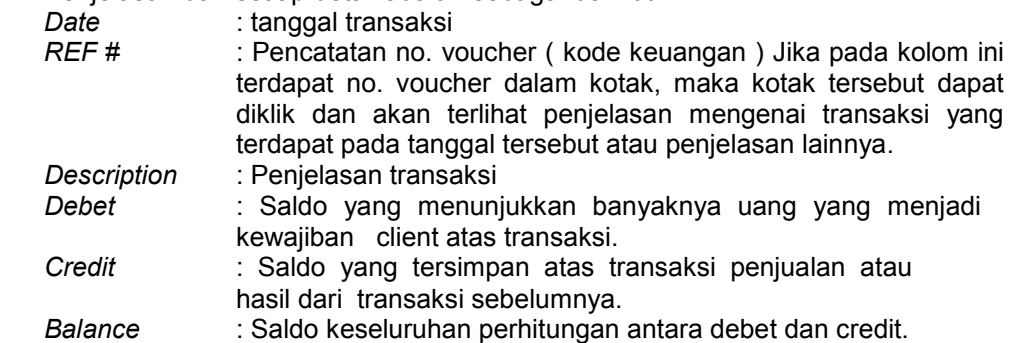

Pilih *Month* untuk menampilkan financial history pada bulan yang dipilih

## LIVE PRICE

Halaman ini berfungsi untuk menampilkan daftar harga saham secara **real** time yang sedang diperdagangkan di bursa.

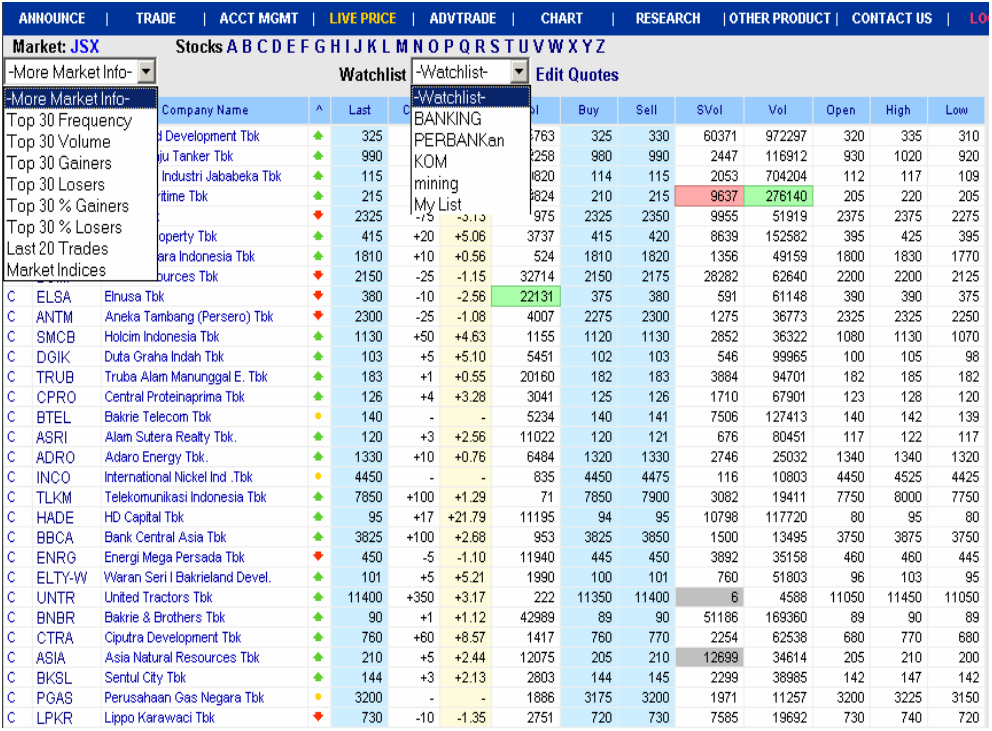

Default dari halaman ini adalah top 30 Frequency. Pada menu ini terdapat *Top 30 frequency, Volume, Gainer, Loser, % Gainers, % Losers, Last 20 Trades, Market Indices.* 

Klik kode saham yang anda inginkan dan anda akan langsung menuju pada order form.

*Highlight* pada live price maupun pada stock code menandakan saham tersebut sedang terjadi transaksi.

Tampilan ini dapat diatur oleh user dengan menggunakan fasilitas berikut:

 Search by Stocks A B C D E F G to Z Select by top 30 Frequency Select by top 30 Volume Select by top 30 Gainers Select by top 30 Losers Select by top 30 % Gainers Select by top 30 % Losers Select by last 20 trade Market Indices

*Watch List* untuk memilih stock tertentu yang ingin di tampilkan pada live price (click edit quote untuk men-set watch list,cek list dan update untuk menghapus list ).

Keterangan lebih lanjut lihat penjelasan pada penjelasan PRICE

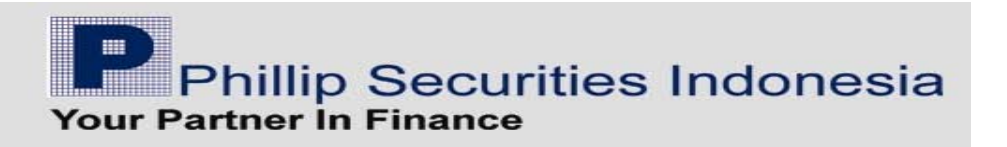

## ADVTRADE

Halaman ini menampilkan 4 halaman secara bersamaan yaitu :

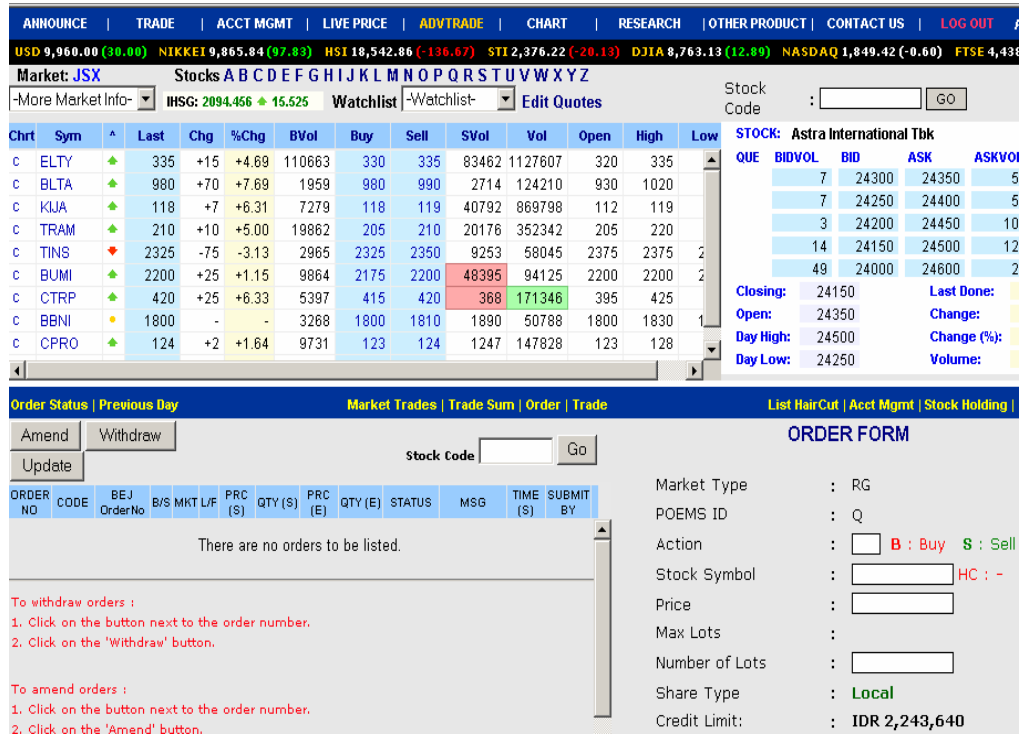

## • Live Price

Menampilkan daftar harga saham yang sedang diperdagangkan dibursa, dengan pilihan Top Frequency, Volume, Gainer, Loser. harga-harga yang ditampilkan Realtime.

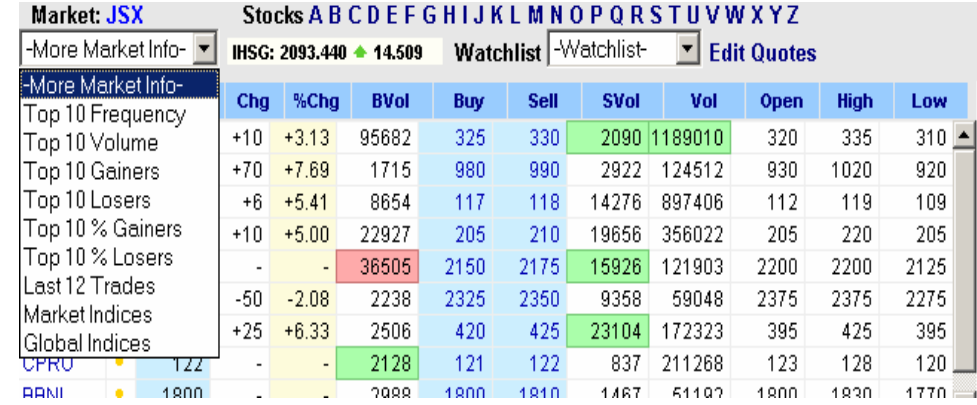

Default dari halaman ini adalah top 30 Frequency. Pada menu ini terdapat Top 10 frequency, Volume, Gainer, Loser, % Gainers, % Losers, Last 20 Trades, Market Indices.

menampilkan daftar harga saham yang sedang diperdagangkan di bursa , dengan fasilitas berikut:

Search by Stocks A B C D E F G to Z Select by top 10s Frequency Select by top 10s Volume Select by top 10s Gainers Select by top 10s Losers Select by top 10 % Gainers Select by top 10 % Losers Select by last 20s Trades Market Indices Watch List untuk memilih stock tertentu yang ingin ditampilkan

Bagi nasabah pengguna Internet Explorer, nasabah bisa melakukan pengelompokan saham pada watchlist dengan cara :

- Klik edit
- Pilih list yang ingin dirubah (daftar bisa diganti sesuai keinginan)

- Pada bagian kanan adalah daftar emiten sesuai abjad. Jika diklik maka secara otomatis akan pindah ke dalam list yang diinginkan.
- Klik update maka list tersebut sudah sesuai dengan pilihan nasabah

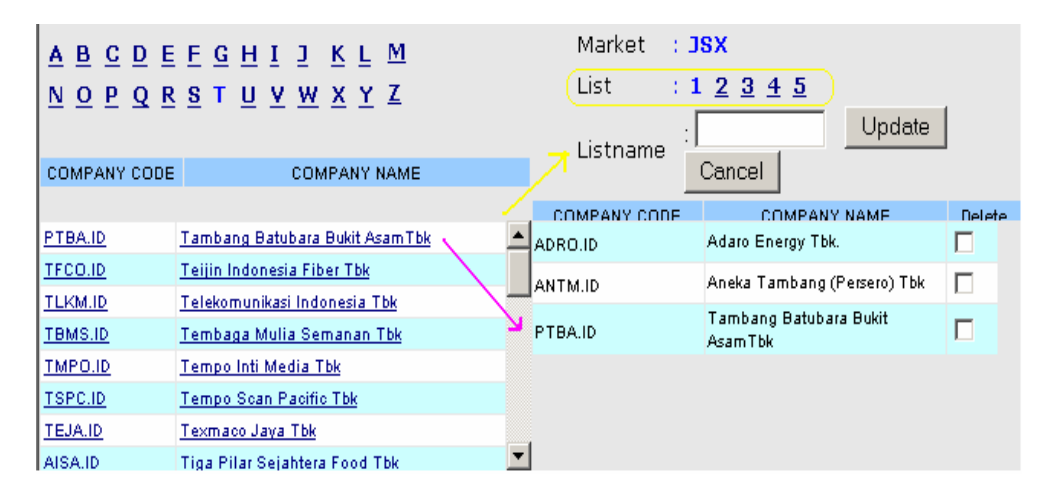

#### •Bid/Offer – Order Book

Menampilkan data transaksi dan antrian setiap saham yang terjadi dibursa, harga-harga yang ditampilkan realtime.

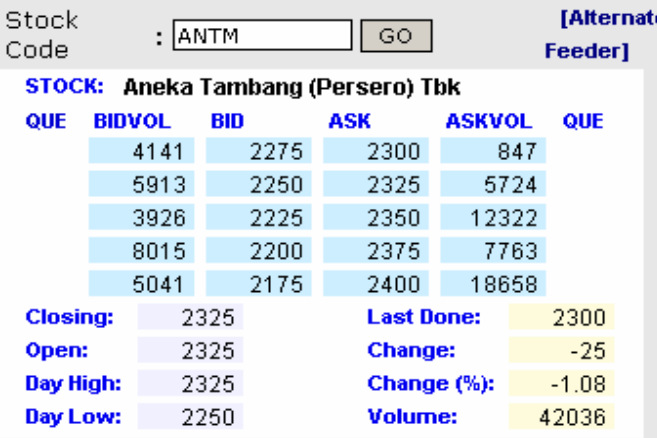

*Stock Code :* counter saham

 *Top 1-5 :* level jumlah antrian beli/jual pada 5 level harga *Closing :* harga penutupan *Open :* harga pembukaan *Day High :* harga tertinggi *Day Low :* harga terendah *Last Done :* harga kejadian terakhir *Change* : perubahan harga *Per Change* : prosentase perubahan harga *Volume :* Jumlah lot keseluruhan transaksi yang sudah done

Masukkan kode saham dan click go untuk memantau antrian pada saham tersebut.

Halaman ini akan terupdate setiaop saat terjadi perubahan di bursa

#### •Order Form

Halaman ini berfungsi untuk menginput transaksi yang akan dilakukan

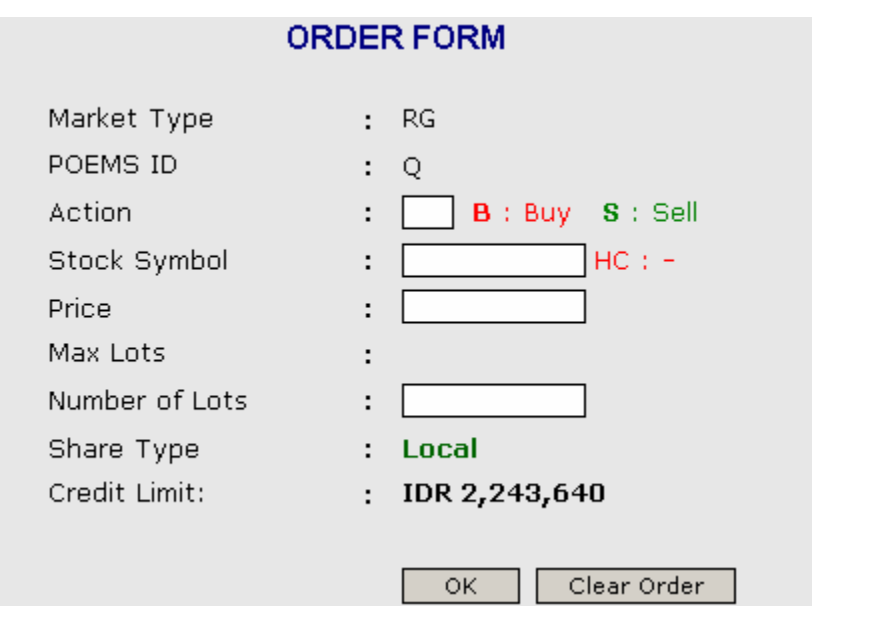

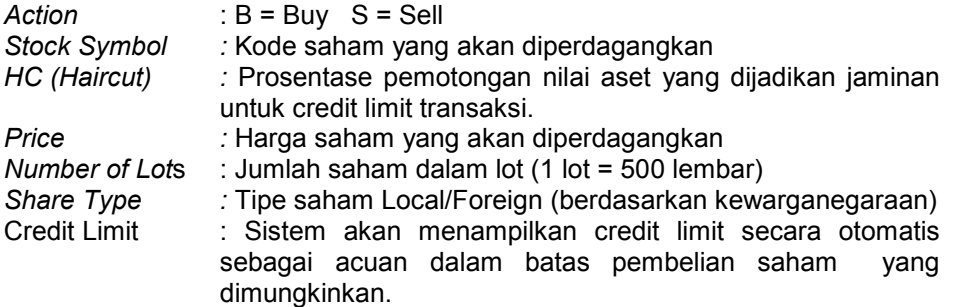

Masukkan data transaksi yang sesuai, kemudian click ok bila order sudah benar, atau clear order bila order yang di-input ingin dibatalkan

 Order Confirmation akan muncul setelah order beli atau jual dilaksanakan.Order Confirmation ini berisi data order yang telah dimasukkan yang terdiri dari nama saham,jual/beli,harga saham,total yang dibayarkan atau diterima maupun komisi atas saham tersebut.

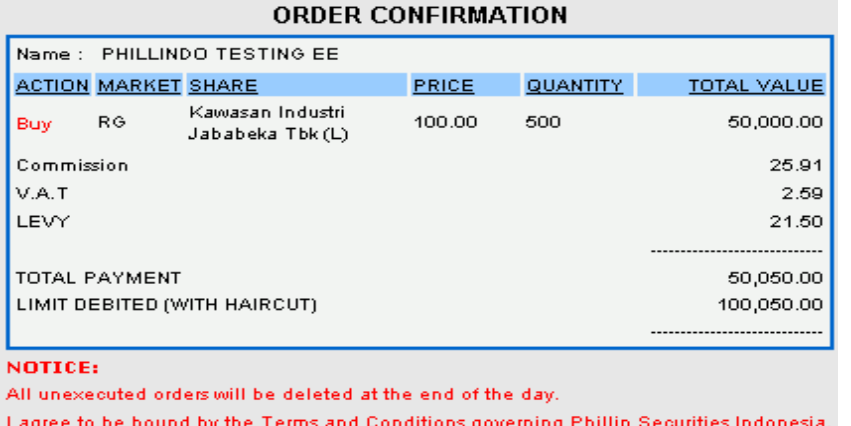

OK.

Click "OK" bila order sudah benar,dan system akan mengirim order anda langsung ke system perdagangan. Click "CANCEL" bila order ingin di batalkan.

CANCEL

#### • Order Information Tab

Di dalam tab information ini menampilkan Order Status, Previous Day, Market Trades, Trade Sum, Order, Trade, List HairCut, Acc Mgmt, Stock Holding, Net Summary.

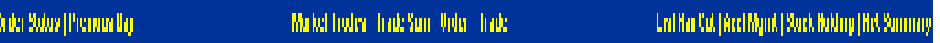

#### Order Status

 Bagian ini akan menampilkan setiap order yang telah diterima oleh sistem POEMS, baik order yang diinput, dibatalkan, ataupun yang sudah terproses dengan memberi tanda cek pada filter.

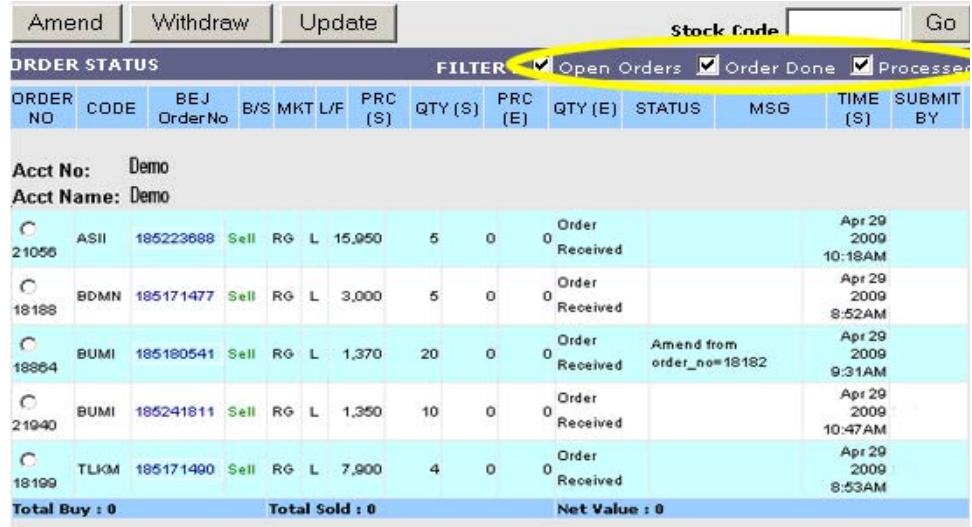

#### Amend

 Pilih order yang akan diamend (klik lingkaran kecil didepan order) lalu klik Amend, maka akan muncul halaman untuk mengamend. Ubah Price atau Quantity sesuai yang diinignkan lalu klik "OK".

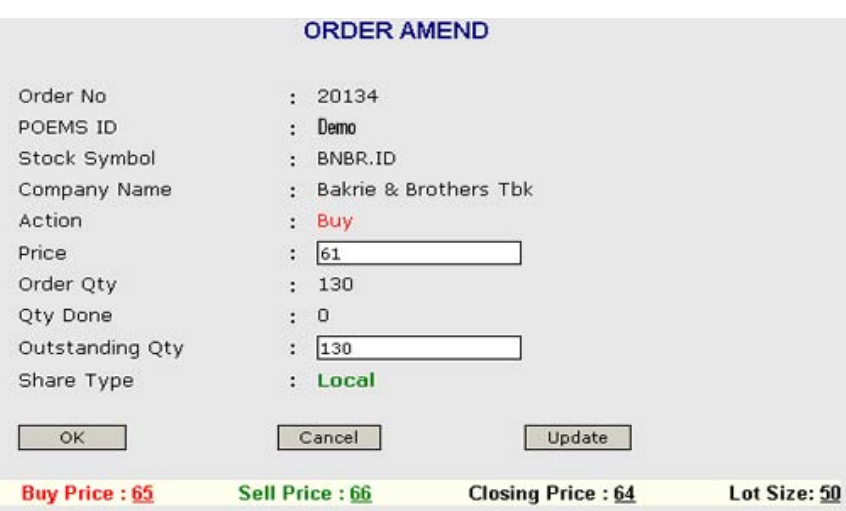

#### **Withdraw**

 Pilih order yang akan d-i*withdraw* (klik lingkaran kecil didepan order) lalu klik Withdraw, maka akan muncul halaman

ORDER WITHDRAWAL CONFIRMATION :

Buy 65,000 shares of

Bakrie & Brothers Tbk

at price of IDR 61

#### NOTICE:

All unexecuted orders will be deleted at the end of the day.

[NOTE ! Order validation and submission may take awhile. Please CLICK ONLY  $ONCE.$ 

OK | Cancel

Klik OK untuk withdraw atau Cancel untuk membatalkannya.

Status order yang di-*withdraw* atau di-*amend* adalah Order Pending Withdrawal atau Order Pending Amend, sampai order terproses di BEI.

Proses *amend* atau *withdraw* tidak akan terlaksana bila order yang akan diproses belum mempunyai BEI order no.

#### Previous Day

 Halaman ini berfungsi untuk menampilkan semua trade yang terjadi/done 1 hari transaksi sebelumnya.

#### Market Trades

 menampilkan daftar transaksi yang terjadi atas saham yang dipilih pada sesi tertentu

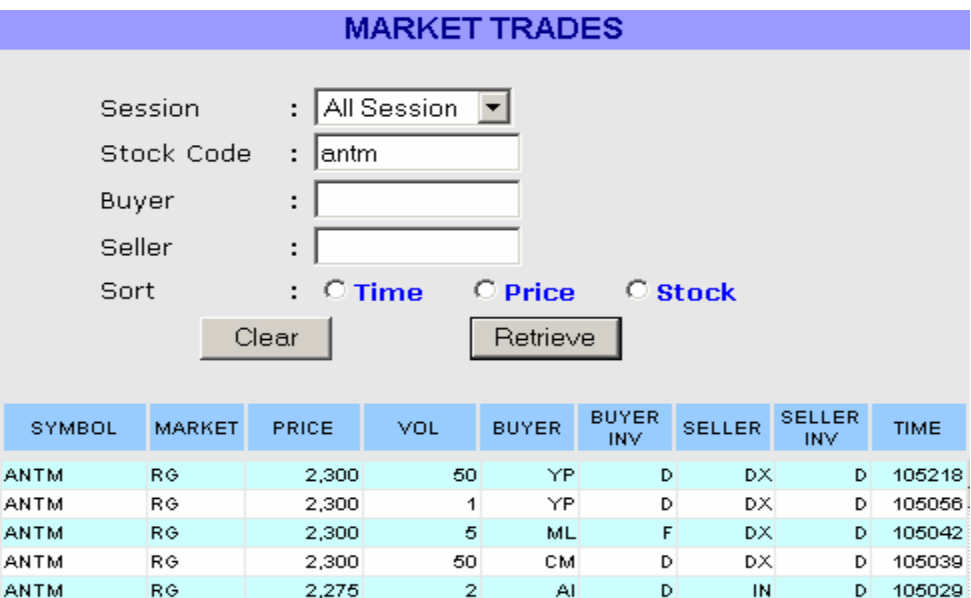

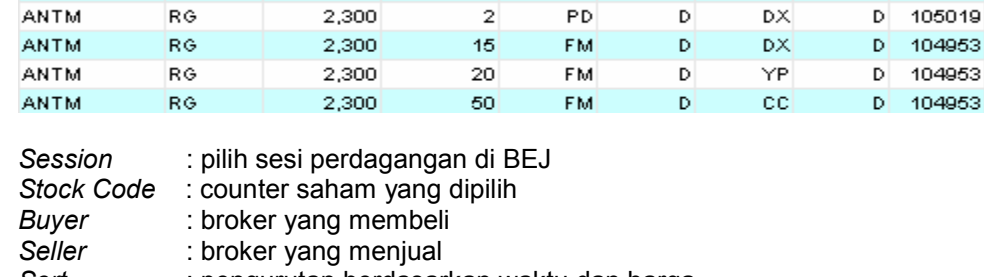

*Sort* : pengurutan berdasarkan waktu dan harga

Phillip Securities Indonesia **Your Partner In Finance** 

#### Trade Sum

 Menampilkan informasi summary total volume kejadian tiap saham pada tiap harga yang ada.Masukkan kode saham dan click retrieve.

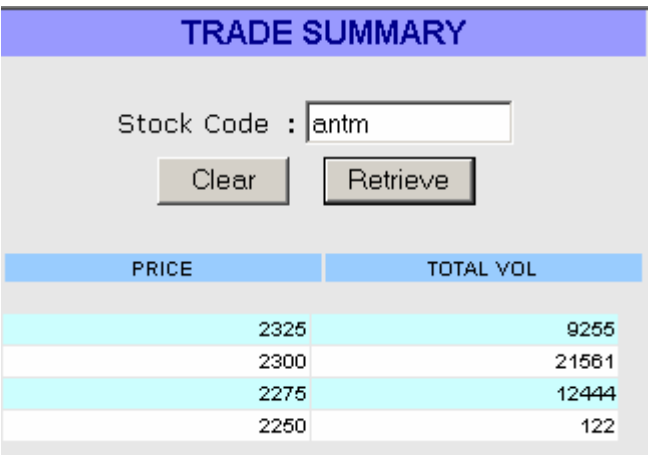

#### Order

Menampilkan informasi status order yang terjadi di BEJ. Pencarian dapat dilakukan berdasarkan BEJ.Order.no , Acct. No atau Kode Saham.

#### **Trade**

 Menampilkan informasi status order trade ( order yang matched ) yang terjadi di bursa Pencarian dapat dilakukan berdasarkan BEJ.Order.no , acct.no atau kode saham.

#### List Haircut

Menampilkan informasi daftar semua saham yang terkena *haircut*.

 *Haircut* = Prosentase pemotongan nilai aset yang dijadikan jaminan untuk credit limit transaksi.

#### Account Management

 Menu ini menampilkan data keuangan maupun administrasi saham yang dimiliki. Tetapi semua data yang ditampilkan adalah data sampai dengan 1 hari kemarin, atau tidak update dengan transaksi yang dihari yang bersangkutan. Penjelasan lebih lanjut lihat Menu ACCOUNT MANAGEMENT

#### Stock Holding

 Halaman ini berfungsi untuk menampilkan daftar portfolio saham yang dimiliki oleh clients secara update, sesuai dengan data saham terbaru yang dimiliki client.

Masukkan stock code untuk melihat saham tertentu atau masukkan client code untuk melihat daftar saham yang dimiliki.

#### Nett Summary

Menampilkan informasi summary dari total transaksi netting persaham.

## **CHART**

 Bagian ini berfungsi untuk menampilkan pergerakan harga perhari dari masing-masing emiten.

Bagian ini meliputi halaman sebagai berikut :

#### Metastock

 Halaman ini berfungsi untuk melihat pergerakan harga saham perharinya dengan menggunakan software Metastock.

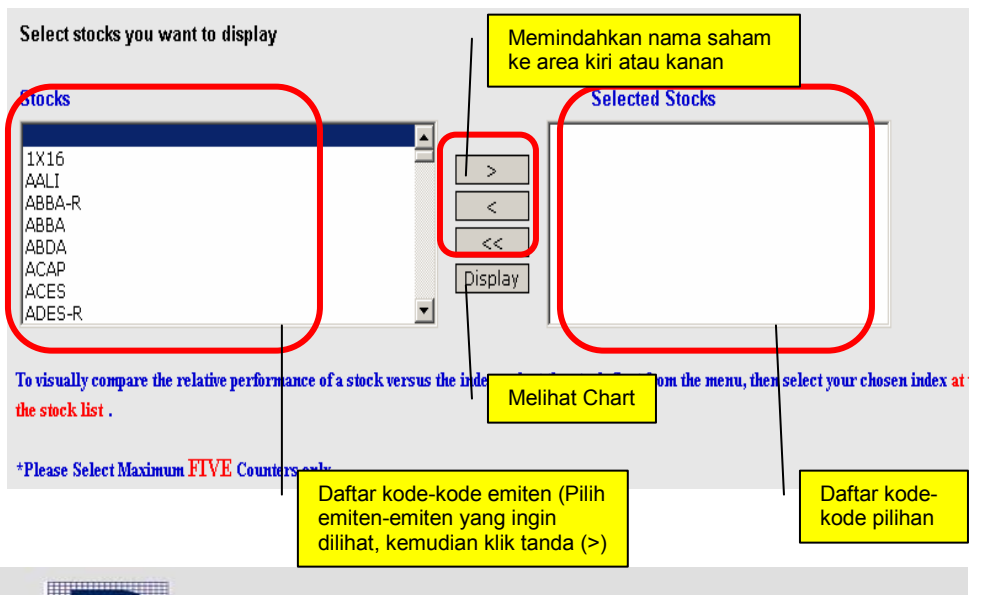

**Phillip Securities Indonesia Your Partner In Finance** 

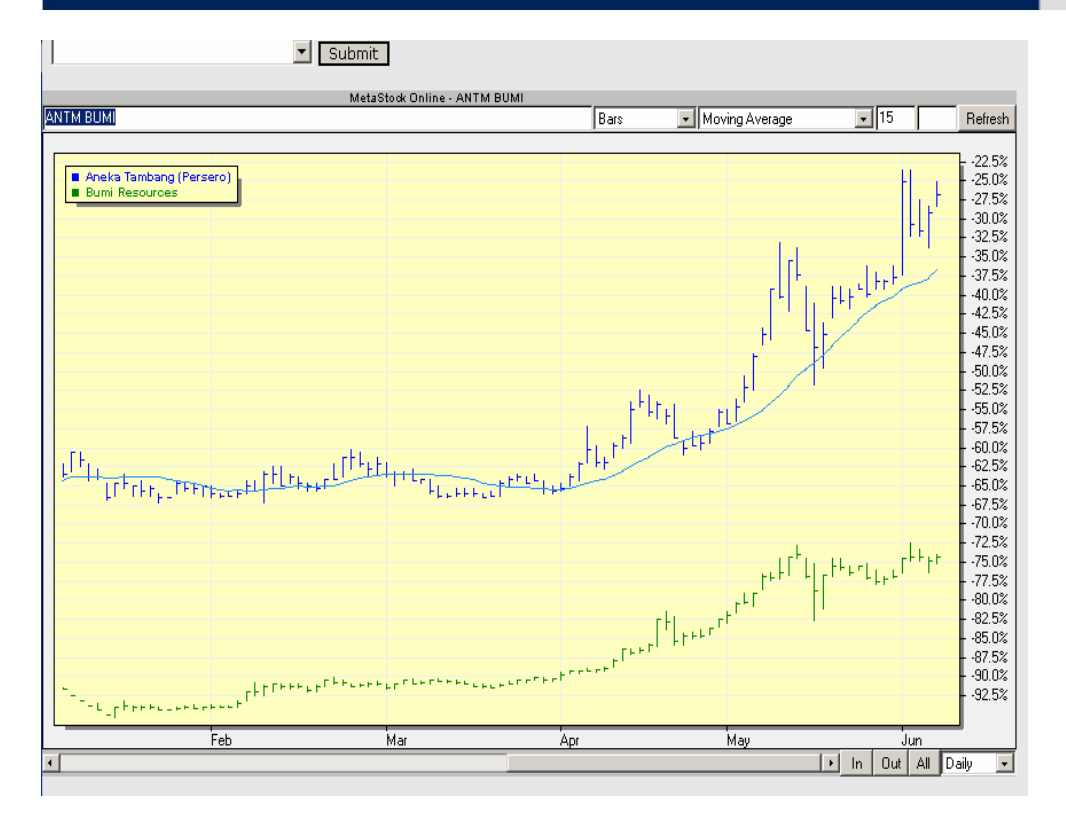

#### Poems Charting

 Halaman ini berfungsi untuk melihat pergerakan harga saham perharinya dengan menggunakan Chart.

#### Cara penggunaan Chart Poems :

 Masukkan stock code yang dinginkan atau klik search jika tidak mengetahui kode saham yang dimaksud. Klik tanda (v) pada period dan pilih Intraday jika ingin melihat pergerakan saham perhari atau Daily jika ingin melihat pergerakan saham sebelumnya. Masukkan tanggal yang ingin dilihat, jika menggunakan chart Intraday. Masukkan banyaknya hari ke belakang, jika menggunakan chart Daily. Pilih type chart yang diinginkan. Setelah semua dilakukan klik "OK".

 Untuk membuat tampilan full, gunakan tombol F11 atau dari menu View lalu pilih Full Screen

Pada halaman ini juga dapat dilihat Financial statement dari masing-masing emiten.

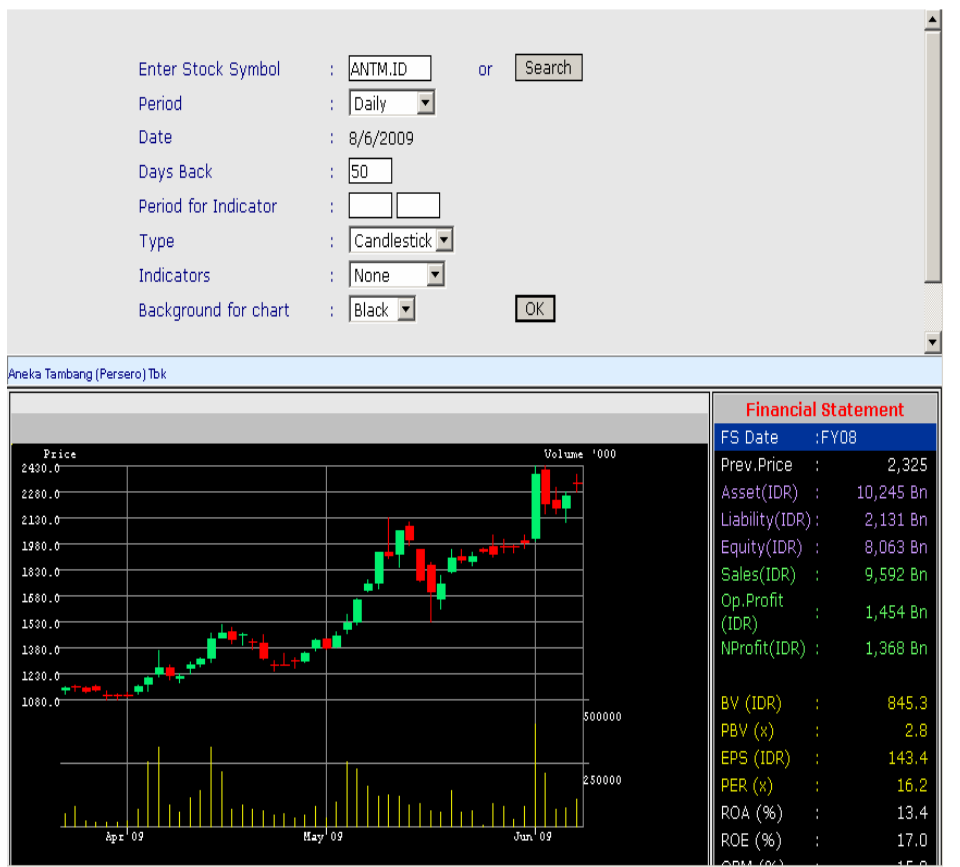

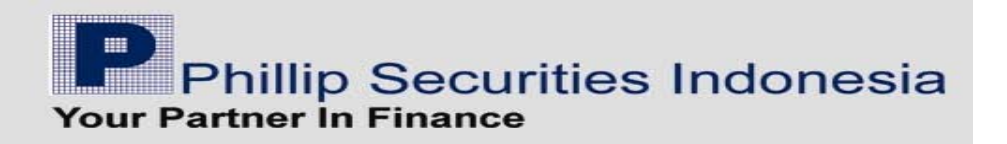

## RESEARCH

Bagian ini berfungsi untuk menampilkan laporan hasil research. Untuk bisa membacanya anda harus mempunyai program acrobat reader yang terinstal di komputer anda.

Ada beberapa hasil research yang ditampilkan, antara lain:

#### Daily Commentary

 Menampilkan rangkuman berita berita dari beberapa sumber surat kabar pada hari tersebut.

#### Afternoon Updates

Menampilkan hasil riset berbahasa Inggris setiap siang hari.

#### Technical Recommendation

 Menampilkan hasil riset berdasarkan indicator dalam analisa teknikal

#### Corporate Action

 Menampilkan informasi corporate action dari setiap emiten yang listing di BEJ

## OTHER PRODUCT

Berisikan Produk keuangan investasi lainnya yang ada di PT. Phillip Securities Indonesia.

## CONTACT US

Bagian ini berfungsi untuk memberikan kemudahan nasabah untuk menyampaikan sesuatu baik berupa keluhan/kritik dan saran, setoran, maupun penarikan dana.

Pada contact us terdapat 3 bagian, yakni :

#### Feedback

 Menu ini berfungsi untuk mengirimkan email yang langsung di akses oleh officer kami.

Cara penggunaan :

- Pilih Subject yang sesuai dengan keinginan.
- Silahkan isi message yang ingin disampaikan

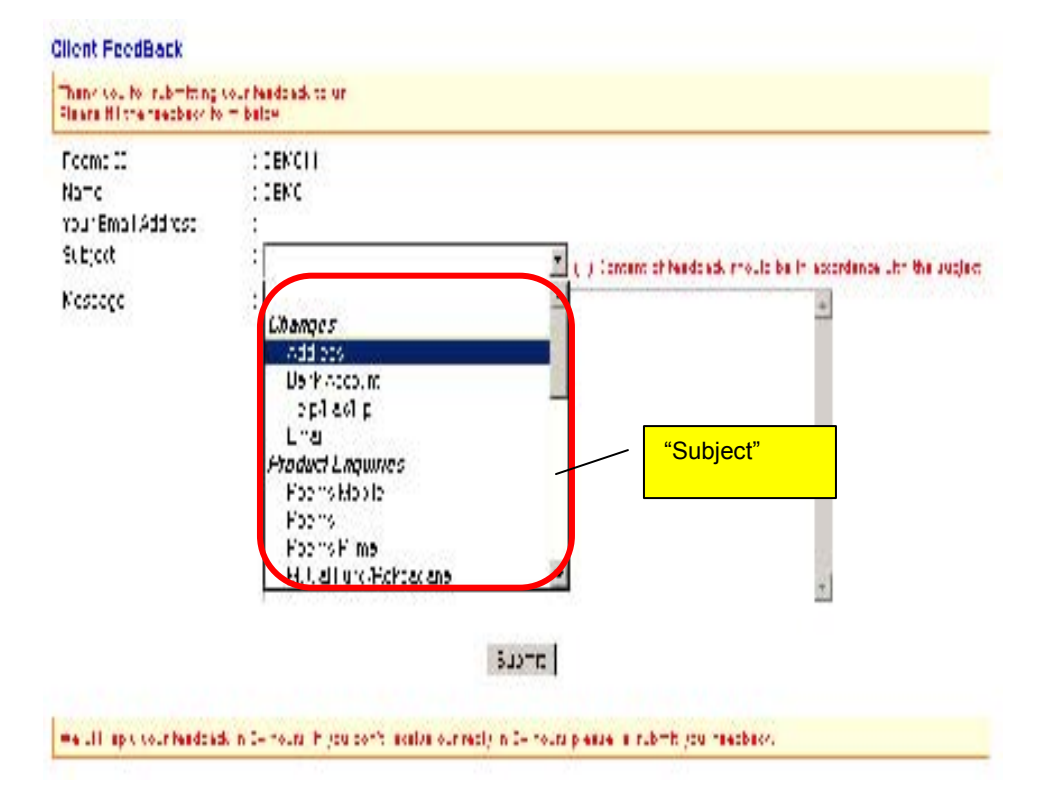

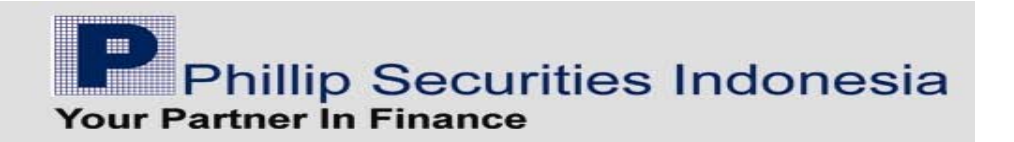

#### Payment Confirmation

 Menu ini berfungsi untuk menginformasikan langsung kepada PT. Phillip Securities Indonesia bila sudah melakukan transfer dana, agar limit bertambah sesuai dengan dana yang diberikan.

Cara penggunaan :

- Pilih "Payment Date" sesuai dengan tanggal dilakukannya transfer dana
- Klik button "Deposit Type" sesuai dengan transfer dana yang dilakukan
- Isi reff no. sesuai dengan (struk setoran)
- Pilih "Source Account" yang digunakan nasabah untuk melakukan transfer dana. Jika belum ada pada source account tersebut, bisa di klik "Add New".
- Isi kolom "Amount (Rp)" tanpa menggunakan tanda baca. Contoh : setor Rp 4 juta , maka ditulis 4000000
- Pada kolom "Transfer To", pilih button "Bank" yang dikirimkan transfer dana oleh nasabah.
- **"** "Message" berguna jika nasabah ingin memberikan informasi-informasi  $\blacksquare$ lain guna membantu officer mengidentifikasikan setoran yang diterima
- Jika sudah terisi semua klik "Send".

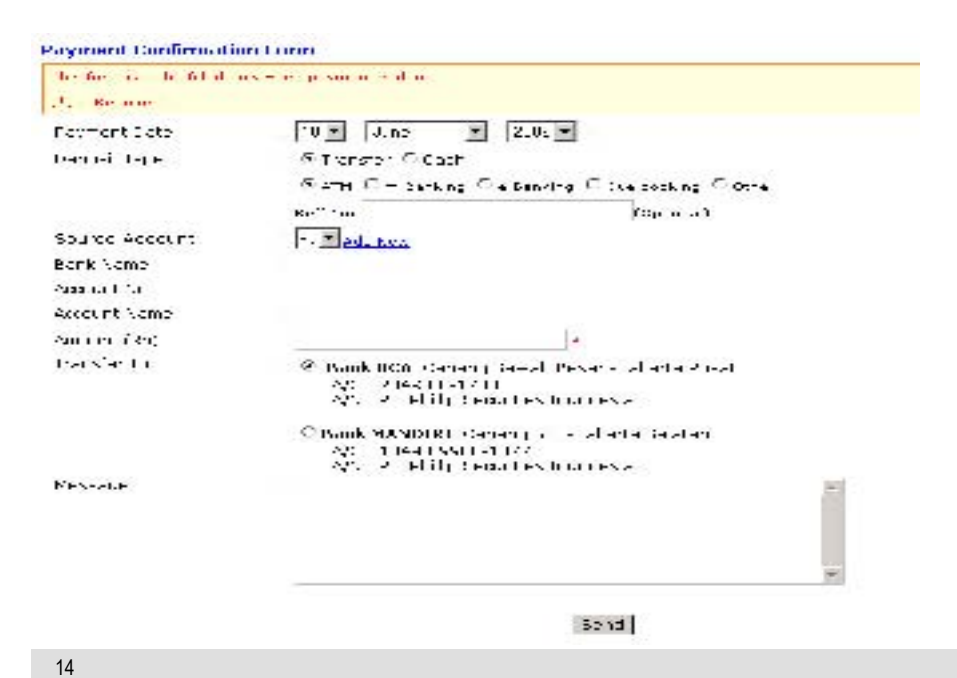

#### Cash Withdrawal

 Menu ini berguna bagi nasabah yang dana tersimpan di PT. Phillip Securities Indoesia ingin ditarik sebagian ke rekening pribadi milik nasabah.

Cara Penggunaan :

- Isi "Amount (Rp)" tanpa menggunakan tanda baca. Contoh : tarik dana Rp 4 juta , maka ditulis 4000000
- " "Note" berguna jika nasabah ingin memberikan informasi-informasi lain. Е
- Jika sudah terisi semua klik "Send".

**Cash Withdrawal Request** 

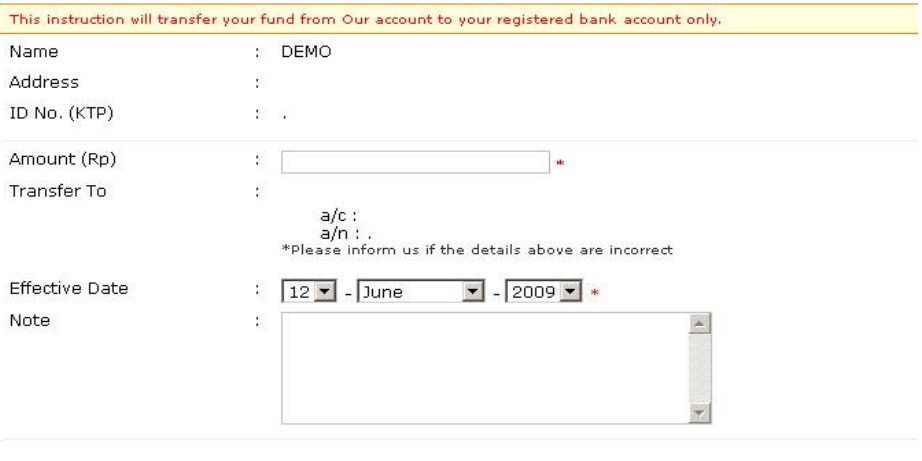

#### Ksei Form

Menu ini berfungsi untuk menginformasikan langsung ke PT. Phillip bahwa anda telah mendaftarkan account anda untuk dapat akses di Investor Area.

Send

Cara penggunaan :

 Pada regristration Form Number diisi dengan No. formulir pandaftaran yang anda dapatkan pada saat mendaftar pada investor area. Pendaftaran investor area dapat dilakukan di https:\\investor.ksei.co.id

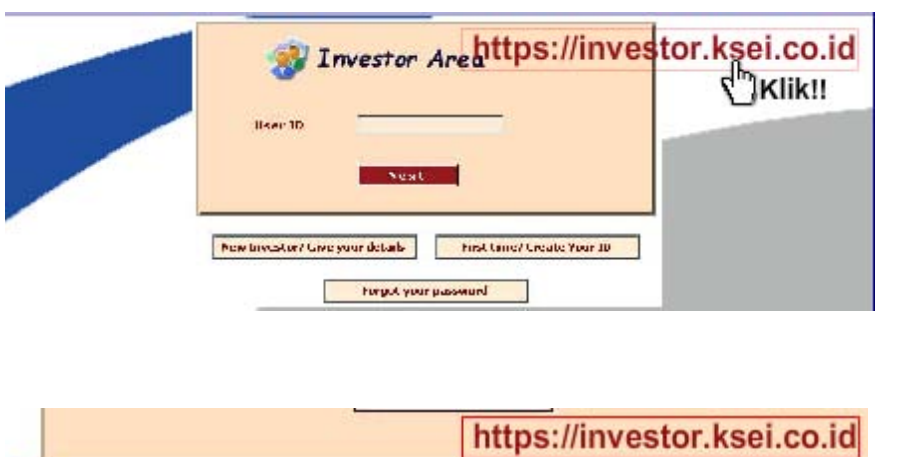

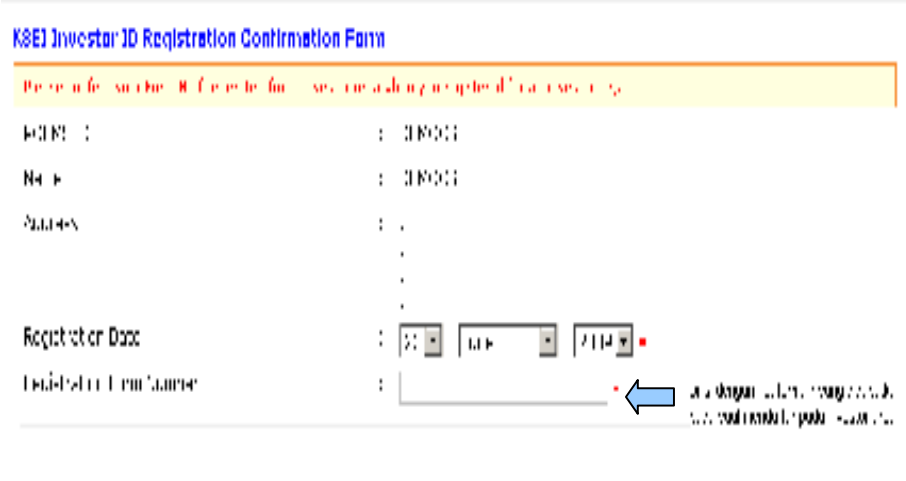

**New Investor? Give your details First time? Create Your ID Forgot your password** 

*Setelah formulir pendaftaran diisi dengan lengkap, Anda akan mendapatkan No Formulir Pendaftaran. No Formulir tersebut yang harus diinformasikan kepada kami, dilampirkan fotokopi identitas yang disesuaikan dengan data pada saat mendaftar di Investor Area.*

Bila sudah mendaftar, maka Investor Card dan Pin Code akan dikirim ke alamat yang didaftarkan di Investor Area dalam waktu 14 hari kerja.

Suome.

### LOG OUT

Click "Logout" untuk keluar dari sistem POEMS.

Untuk keamanan anda, logout juga akan terjadi otomatis jika POEMS tidak digunakan dalam waktu ± 15 menit, sehingga user harus login kembali.

Selamat bertransaksi menggunakan POEMS dan nikmati berbagai kemudahan dalam bertransaksi tanpa dibatasi ruang dan waktu. Bila anda mengalami kesulitan menggunakan POEMS, hubungi **POEMS Customer Care** kami.